# **Electronic Questionnaires for Investigations Processing (e-QIP)**

# *Login Instructions for first-time users OR*

## *users that have had their accounts reset*

#### **Step 1**

Access the e-QIP Login screen at [www.opm.gov/e-QIP.](http://www.opm.gov/e-QIP) Open your internet browser and navigate to the following URL: [www.opm.gov/e-QIP](https://www.opm.gov/investigations/e-qip-application/). The e-QIP Application Page will appear.

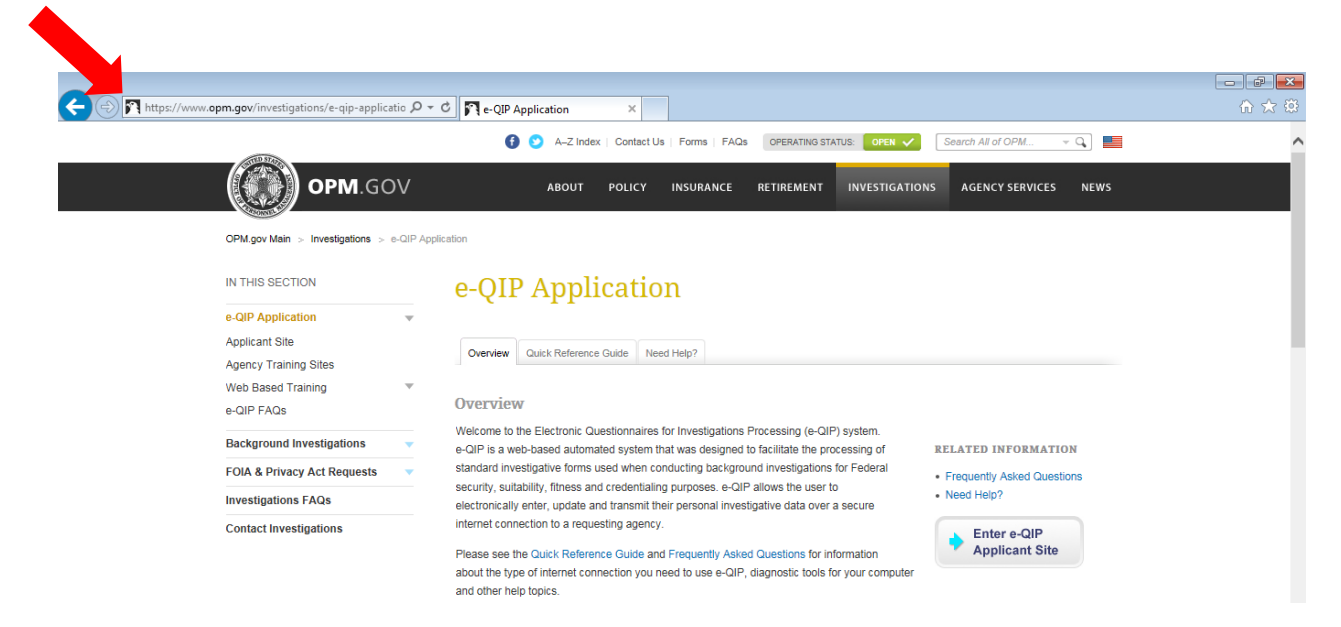

## **Step 2**

Click the *"Enter e-QIP Applicant Site"* button on the right hand side of the screen.

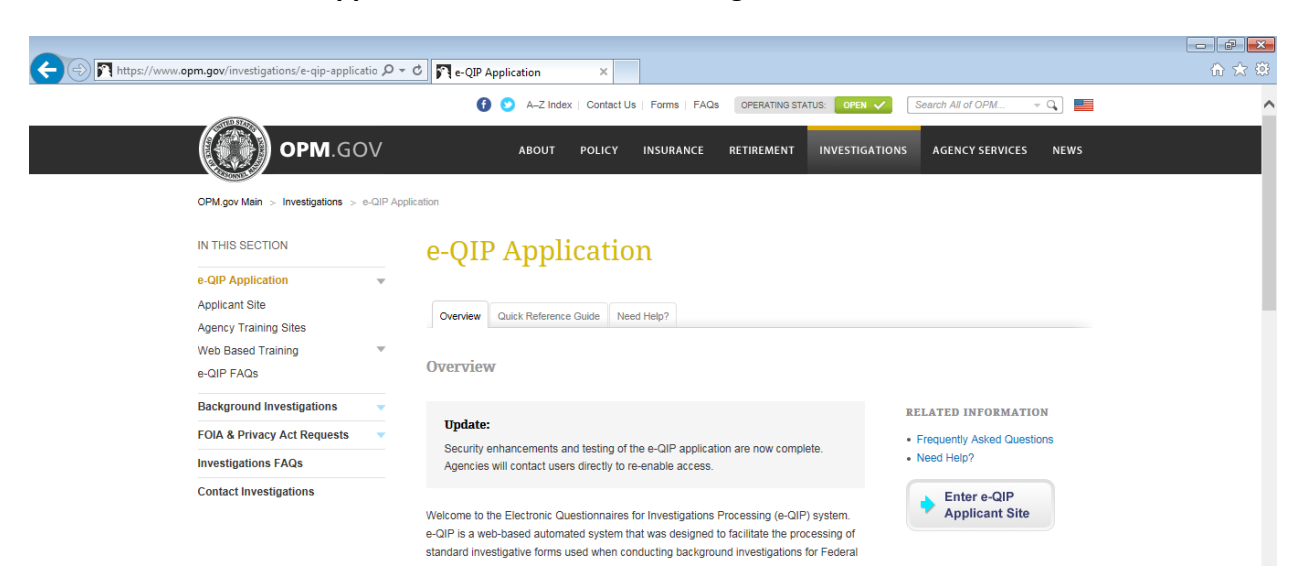

e-QIP automatically tests your browser for compatibility and displays the results on a page entitled "e-QIP Browser Compatibility Check." If you are using a supported browser and your browser settings are set appropriately, you will be able to click the *"Continue to e-QIP"* button at the bottom of the screen.

If the instructions on the screen indicate you need to change any of your browser settings or you are not using a supported browser, please see the configuring your browser section of the [e-QIP Applicant Guide.](https://www.opm.gov/investigations/e-qip-application/#url=40c)

Before you continue, the e-QIP System must verify that you are using an approved web browser that is properly configured. If you need

#### e-QIP Browser Compatibility Check

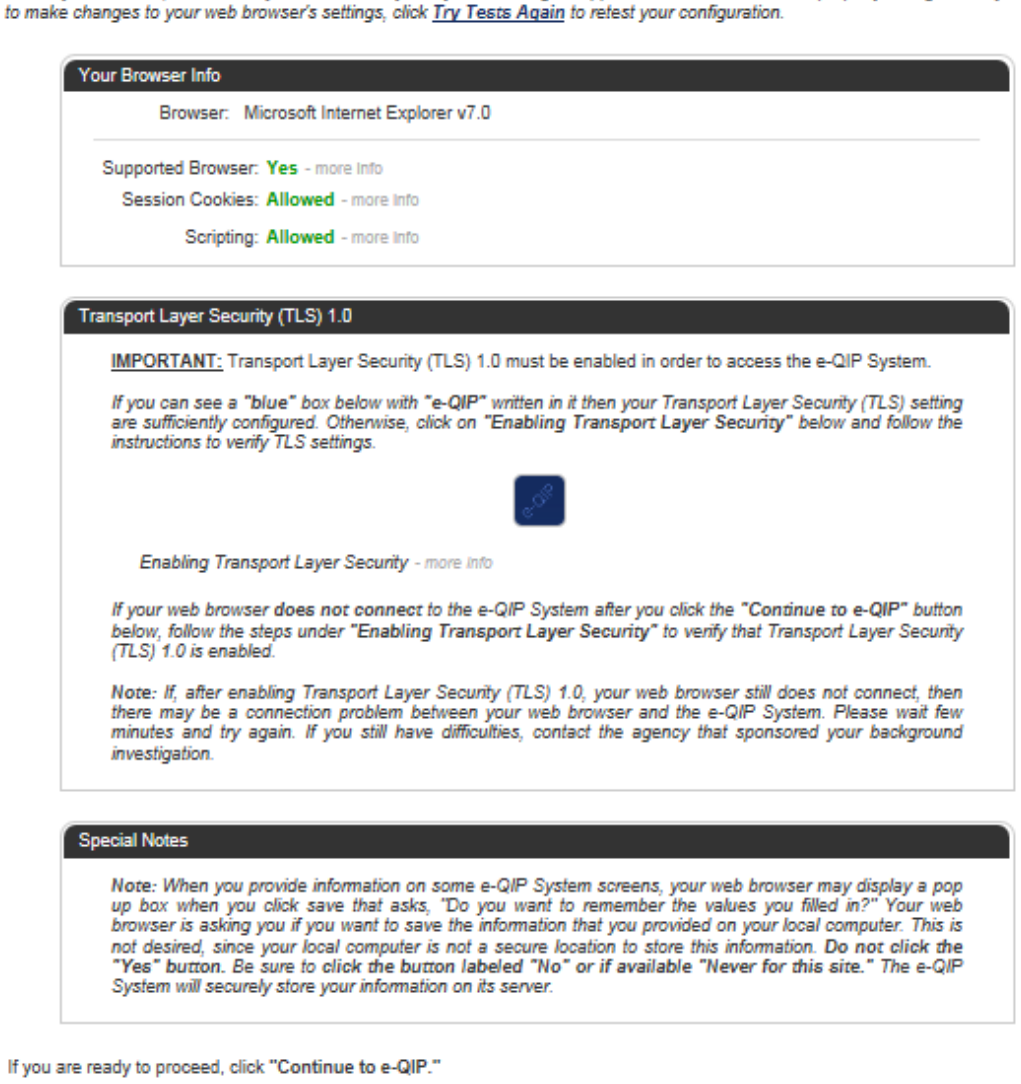

Continue to e-QIP

Upon arrival to the e-QIP Login screen, you will be presented with a warning concerning the use of free wireless internet connections (Wi-Fi) while filling out your investigative forms. Read the warning and then click, "OK".

Note: If you decide you do not want to fill out your form using your current connection, you may simply close the browser window and access e-QIP at a time when you are connected via a non-public connection.

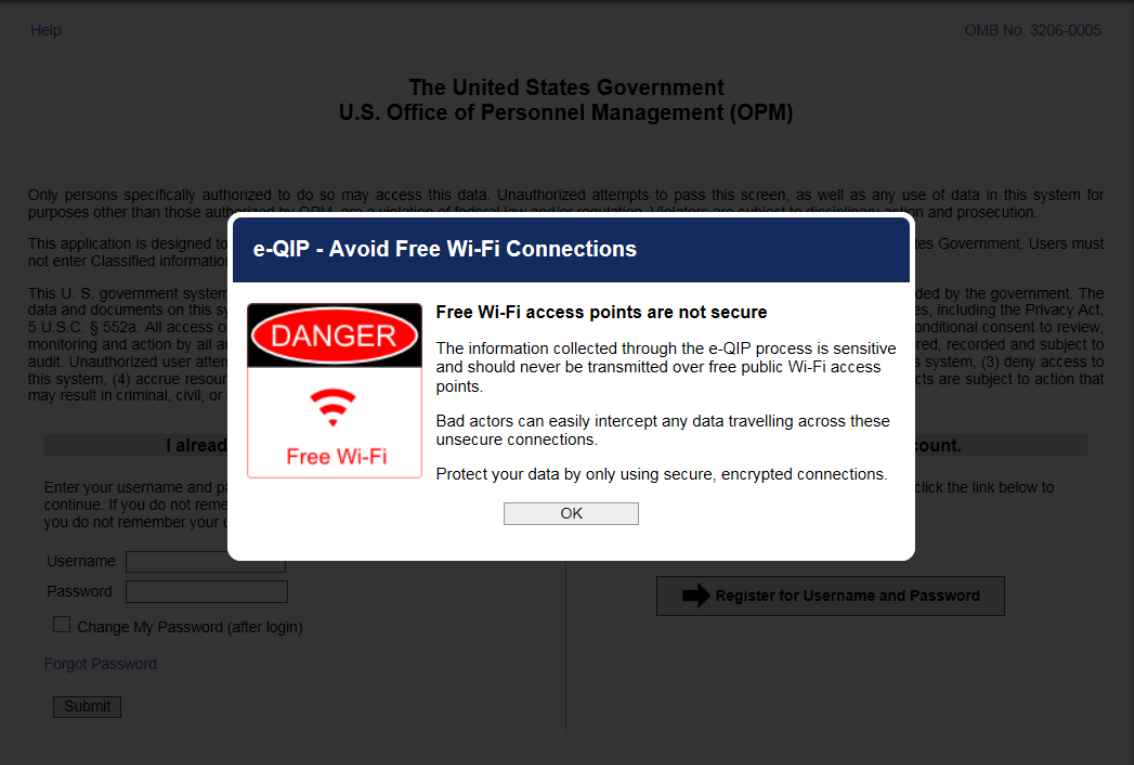

As a first time user with a registration code, or a user that has had their account reset and has a new registration code to enter, click the *"Register for Username and Password"* button.

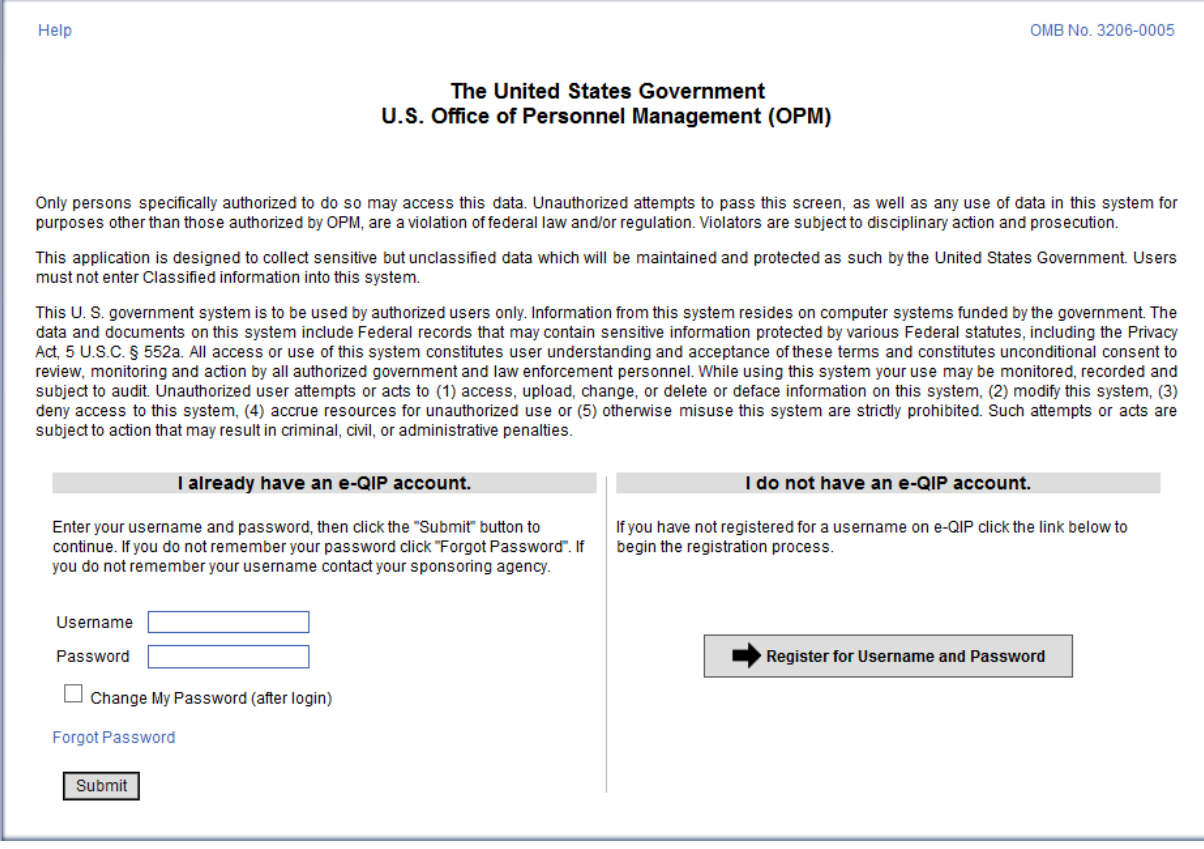

As a first time user you will put your Social Security Number into the fields on the left hand side of the screen, or if you don't have a Social Security Number you will enter the e-QIP Request ID Number provided to you by the agency requesting your information. Then you will click the *"Submit"* button.

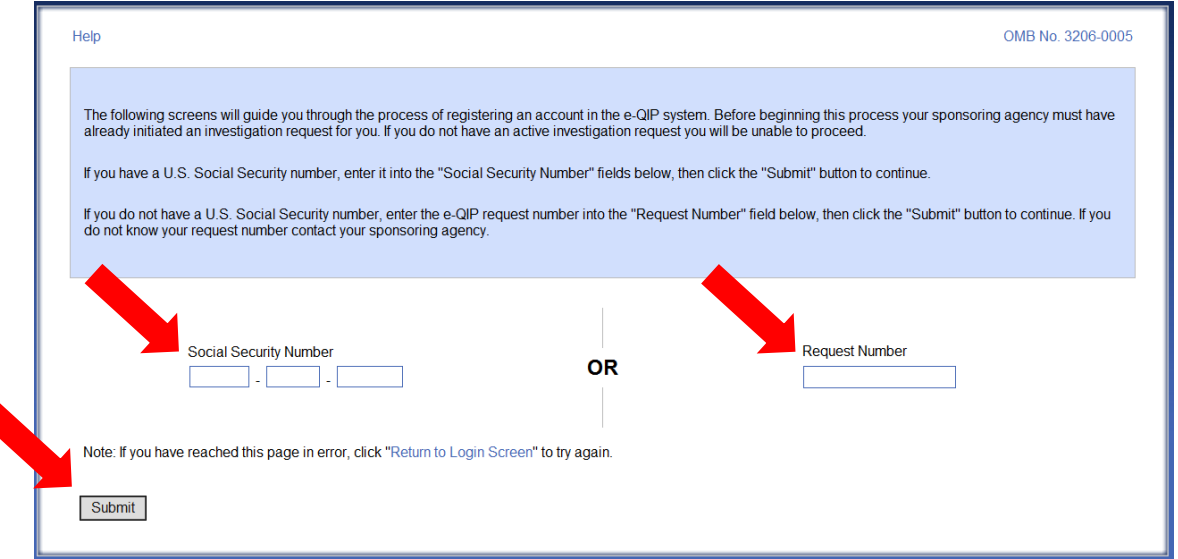

### **Step 7**

Enter your identifying information. Note that none of these fields are case sensitive, you enter the four-digit year as "####", and the registration code is a 14 character alphanumeric code that your sponsoring agency must provide to you. After you have completed all of the fields, click the *"Submit"* button.

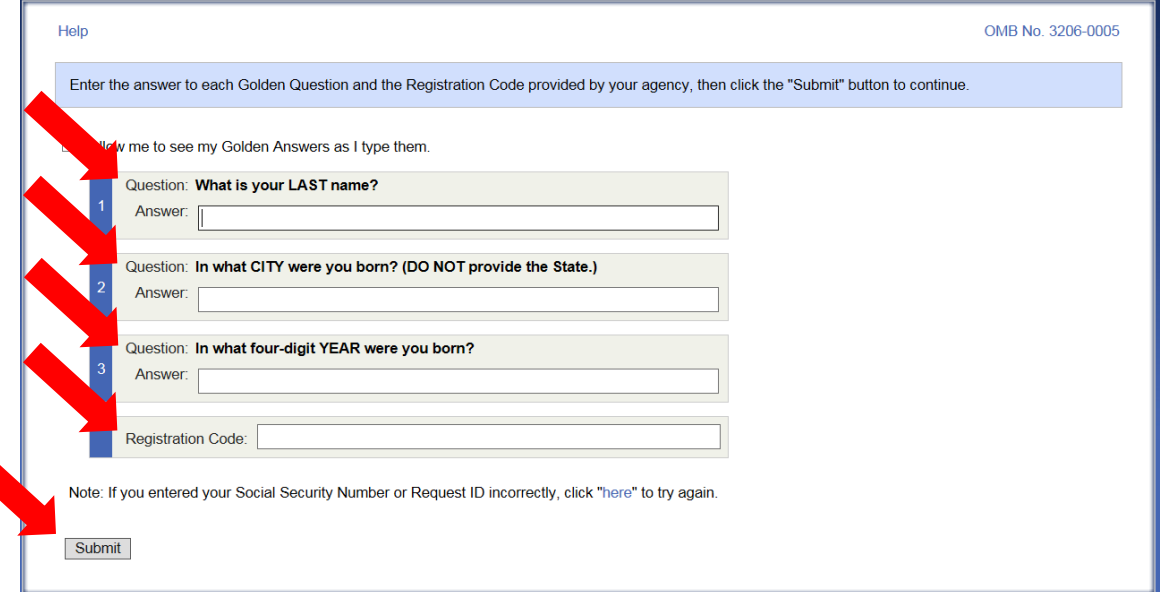

Create a username and password by typing each in its respective field and then typing it again in the "confirm" field. These will remain the same for future logins. See the screen for password requirements as your password needs to be at least 14 characters long and have at least 3 of the 4 characteristics:

- Uppercase letter
- Lowercase letter
- Number
- Special Character

Once you have entered your username and password in all required fields, click the "*Submit"* button.

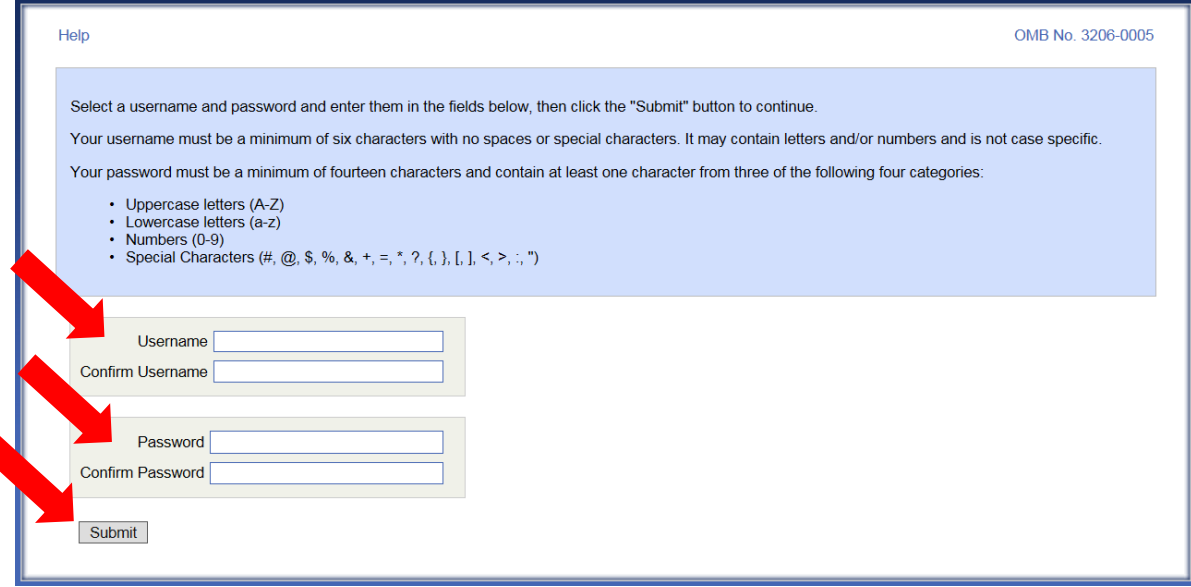

Choose three challenge questions from the drop down menus and enter your responses in the "Answer" fields. If you are having trouble typing identical answers in the "Confirm Answer" fields, check the box next to "Allow me to see my Challenge Answers as I type them." After choosing and answering all three challenge questions, click the *"Submit"* button.

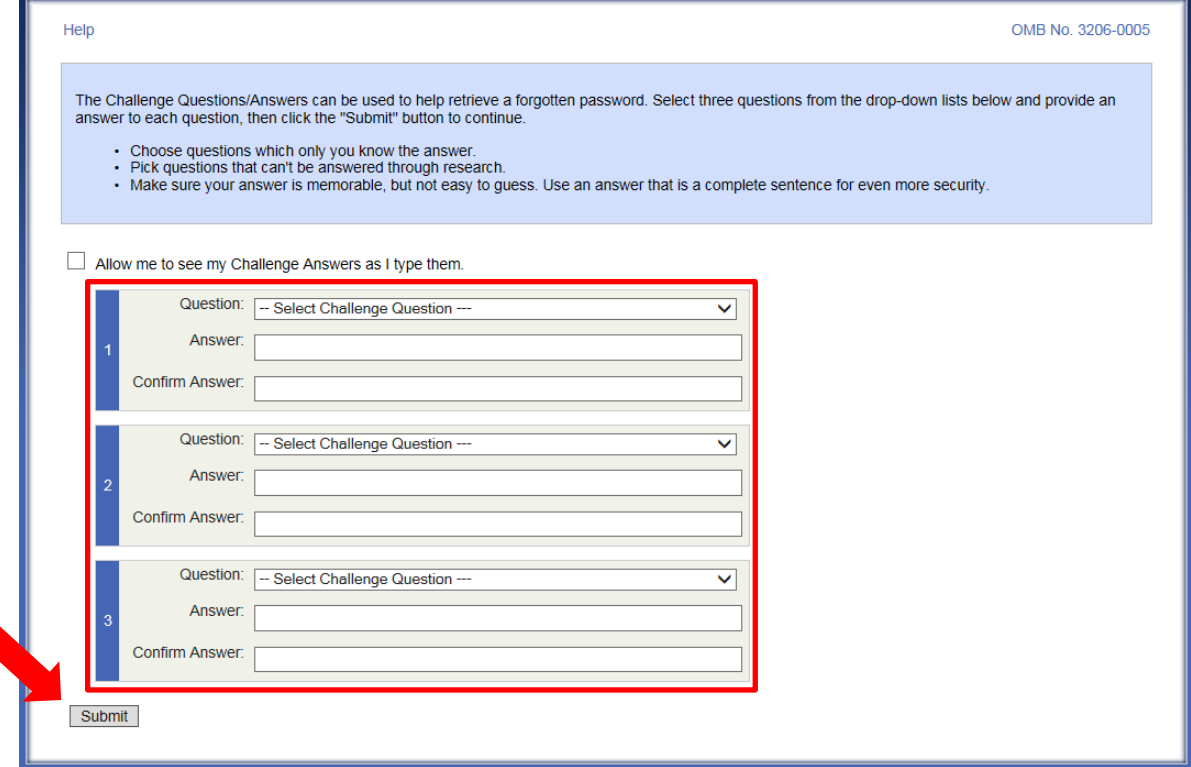

#### **Step 10**

You now have the option to implement two-factor authentication with a device of your choosing for any future logins. **This is NOT a requirement** and you can choose to not enroll by clicking, *"Skip for Now"* and continue to Step 11 of this guide. If you wish to enroll in two-factor authentication, see Step 12 in this guide. If you skip for now, you will be given the option to enroll each time you log back into e-QIP.

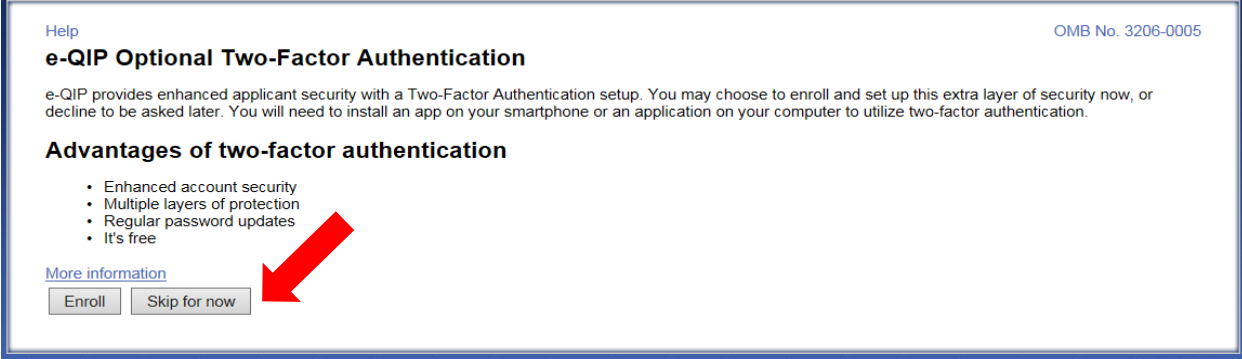

You may now begin entering you data into the investigative form by clicking the link *"Enter*  Your Data". If you have more than one agency requesting your information you may have more than one Questionnaire from which to choose. If you need help determining which form to begin entering data into, contact your sponsoring agency for help.

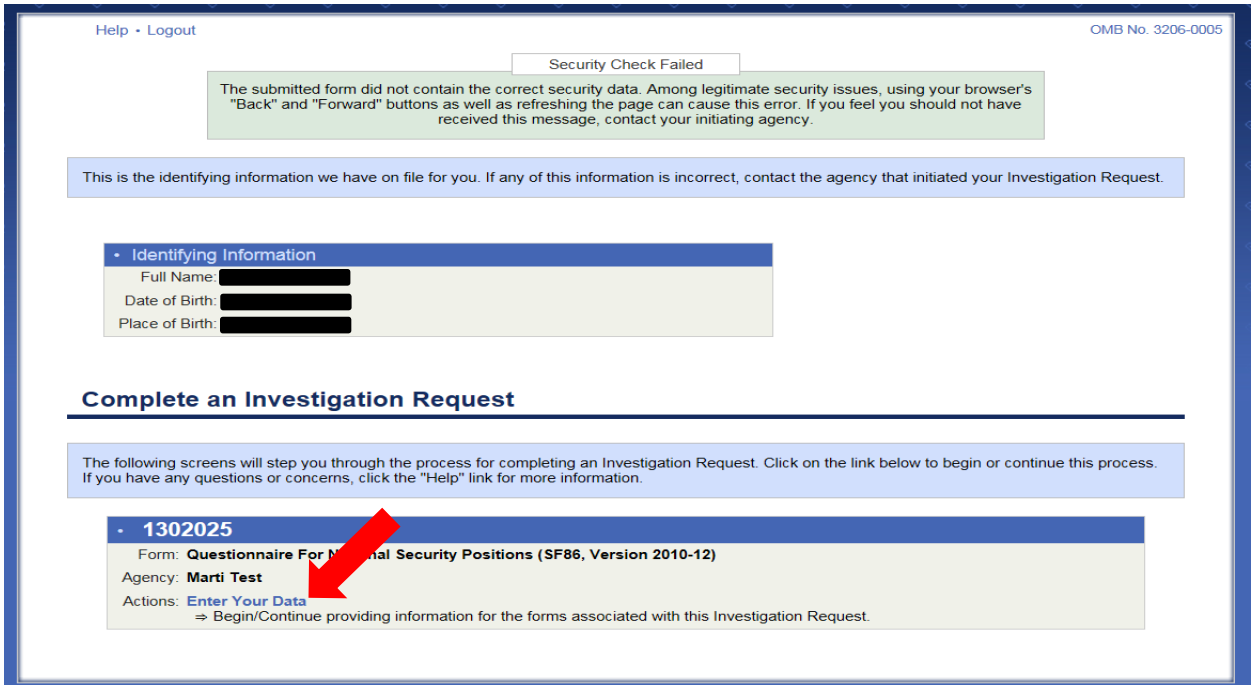

# **Log-in for Two-Factor Authentication (optional)**

#### **Step 12**

If you want to use two-factor authentication for future logins by linking your e-QIP account to a device of your choosing you must FIRST click the link "More information" for instructions on what to download on your device. Ensure you choose a device you will have access to the next time you wish to login to e-QIP.

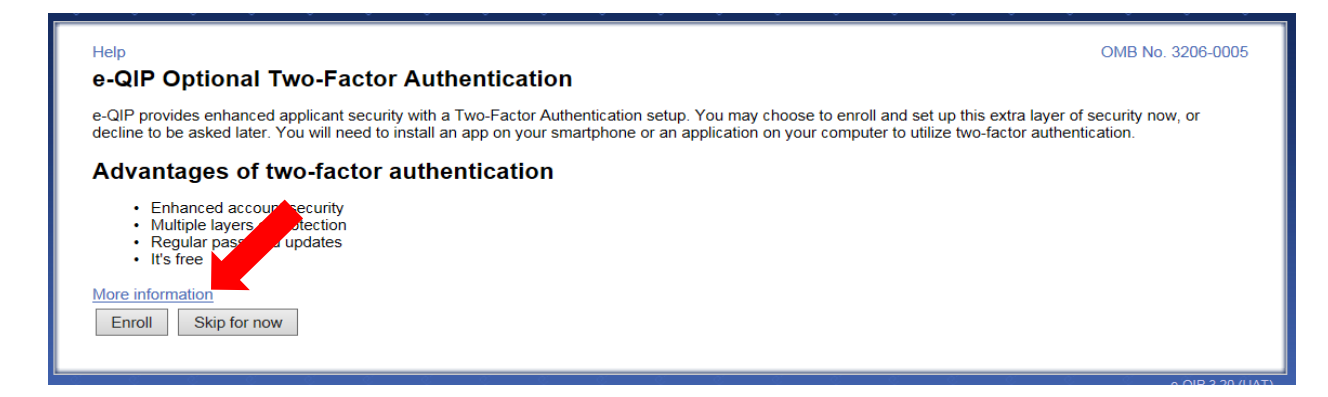

The instructions on the screen give an overview of the process you will need to follow. FIRST you will need to download a two-factor authentication application to your smartphone, computer or tablet. Again, ensure you choose a device that you will have access to the next time you need to log into e-QIP. After reading the instructions and downloading the application of your choosing to the device of your choice, you may close the browser window or tab within the browser that is displaying the instructions in order to return to the enrollment screen.

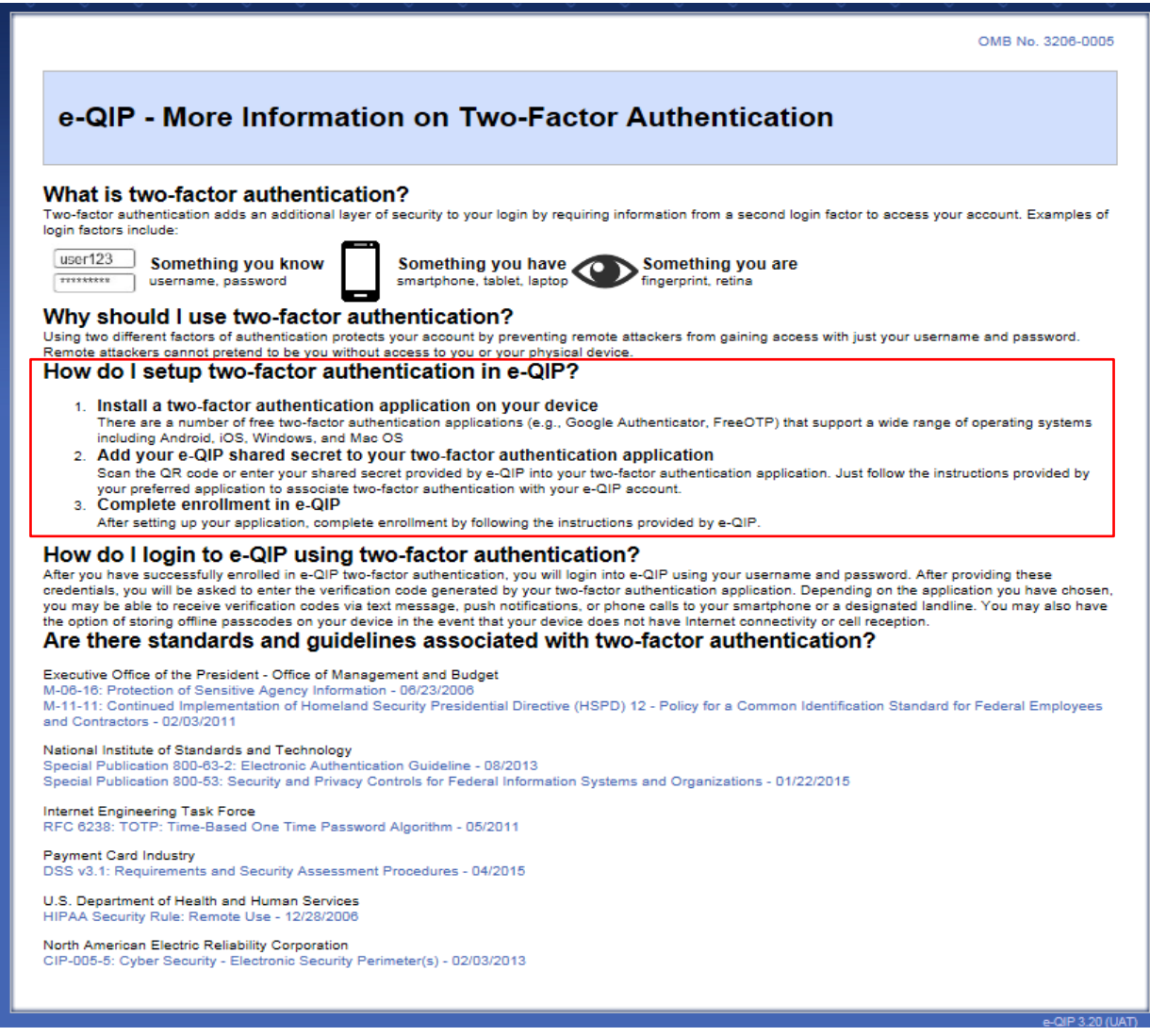

Now that you have installed a two-factor authentication application, you may select the *"Enroll"* button.

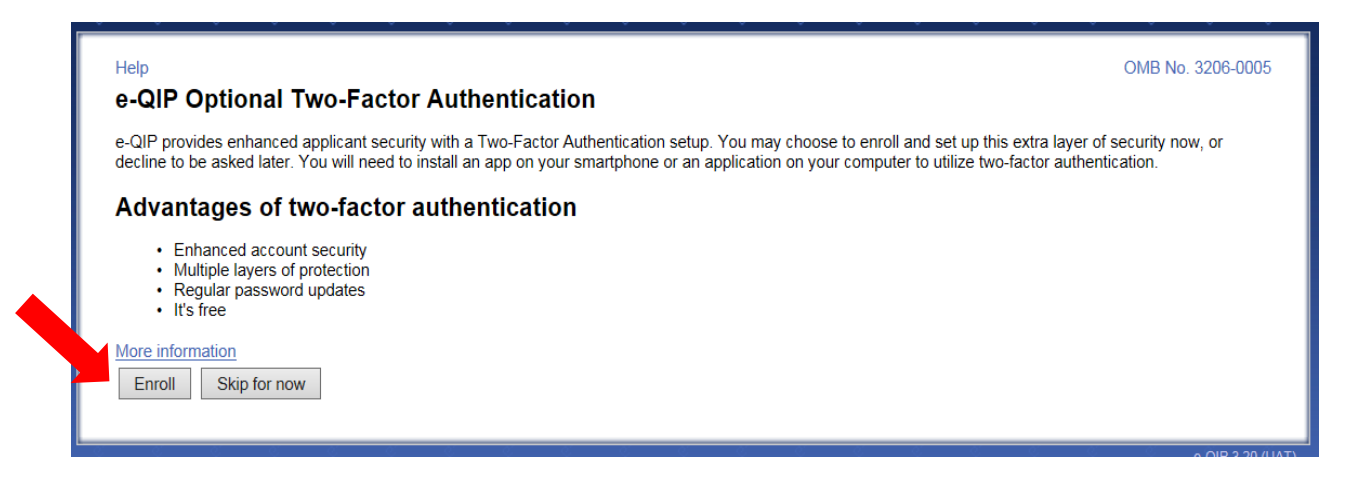

Now that you have an authentication application:

For *smartphones* or *tablets* that can use the QR Barcode (e.g. ): Open the authentication application, manipulate the application to where it is ready to image the QR barcode and hold the smartphone or tablet up to the computer screen. Enter the sixdigit number that generates into the "Verification Code" field and then click the *"Submit"* button.

For *computers, smartphones, or tablets* with authentication applications that require the "Shared Secret" code instead of the QR Barcode: Open the authentication application, manipulate the application to where it is asking for the Shared Secret code and enter the code shown on the e-QIP screen. Enter the six-digit number that generates into the "Verification Code" field and then click the *"Submit"* button.

**Note:** This code changes every 30-45 seconds so it must be entered correctly and quickly.

You may choose 'Skip for now' at any time in order to continue without the Two-Factor authentication in which case you should arrive at the screen to enter your information (Step 11 in this guide).

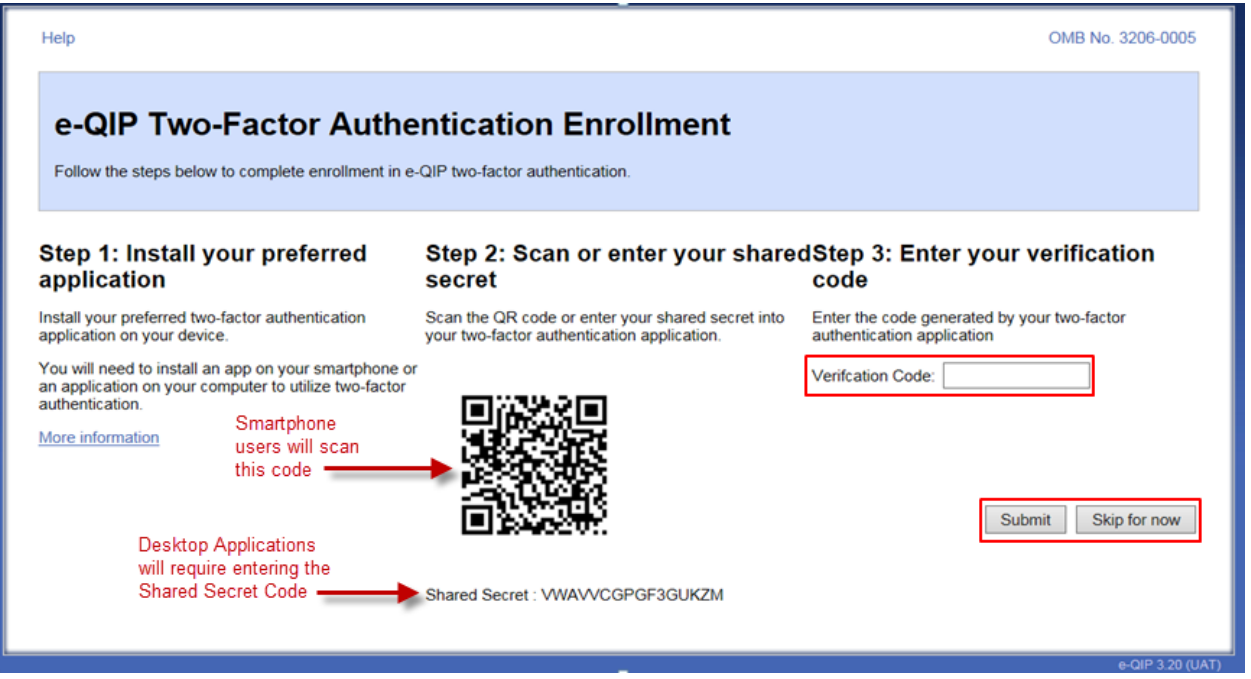

You will see the following Encryption Confirmation Screen, while your request is processing.

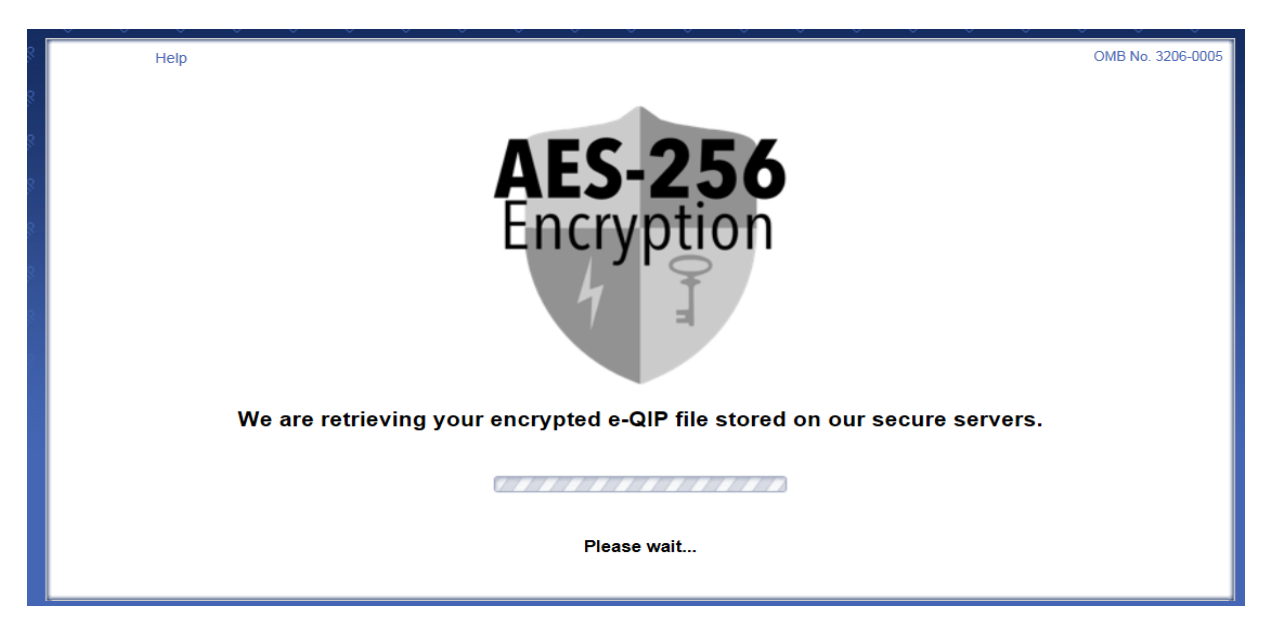

## **Step 16**

You may now begin entering you data into the investigative form by clicking the link *"Enter*  Your Data". If you have more than one agency requesting your information you may have more than one Questionnaire from which to choose. If you need help determining which form to begin entering data into, contact your sponsoring agency for help.

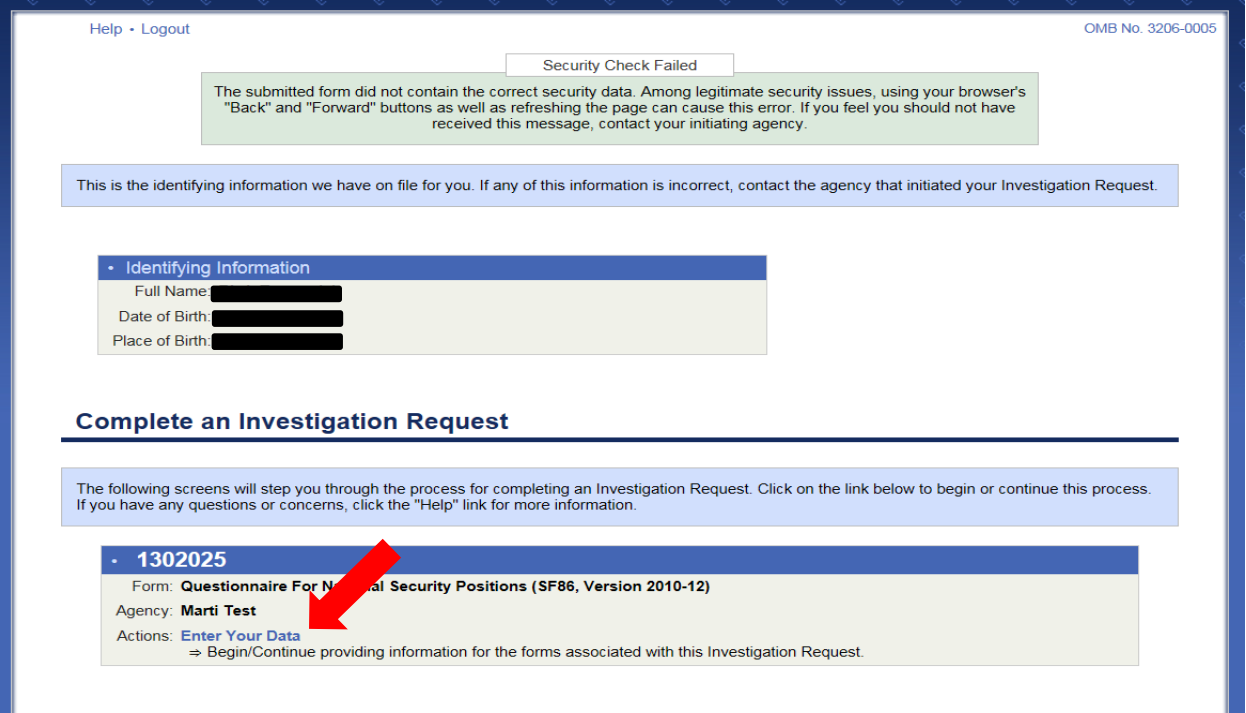

**Note for Future Logins:** The next time you login to e-QIP, after entering your username and password you will be prompted only to enter the six-digit verification code. (As shown below.) You simply need to open the authentication application and retrieve the current six-digit number presented. You do not need to scan a QR Barcode or enter a Shared Secret as the device is already associated with your e-QIP account.

If you no longer have access to the device with the authentication application you may request your sponsoring agency to perform an "authentication reset" which will require you to login to e-QIP as if it were your first time logging in.

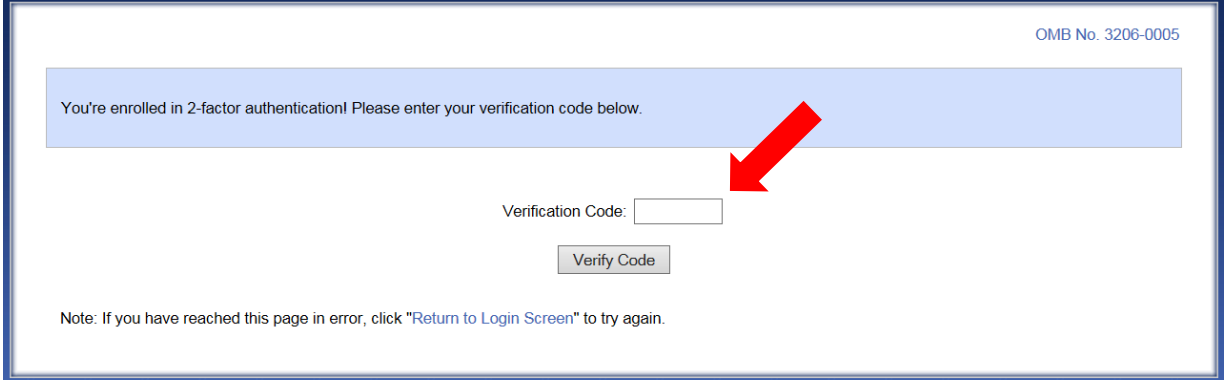